# Online Grade Change – Instructions for Authorized Initiators (Proxies)

Authorized grade change initiators were designated at the beginning of the project for each college. Within the grade change process, these initiators are referred to as proxies. The Dean's office can change the list of authorized initiators by sending an email to the Registrar's office at [registrar@uccs.edu.](mailto:registrar@uccs.edu)

Before you begin an online grade change request, be aware of the following warnings/restrictions.

- You cannot use Online Grade Change to change a grade to W or F. You must submit these changes via the paper form.
- You must add the following string to your exceptions list if you have pop-up blockers turned on:

\*.prod.cu.edu

 The person designated to submit a grade change on behalf of the instructor must log onto CU-SIS. You must have the student ID of the student whose grade you are changing, and the term in which the class was taken.

Once you have reviewed the above warnings, use the following navigation to get to the grade change initiation screen and click on the Proxy tab.

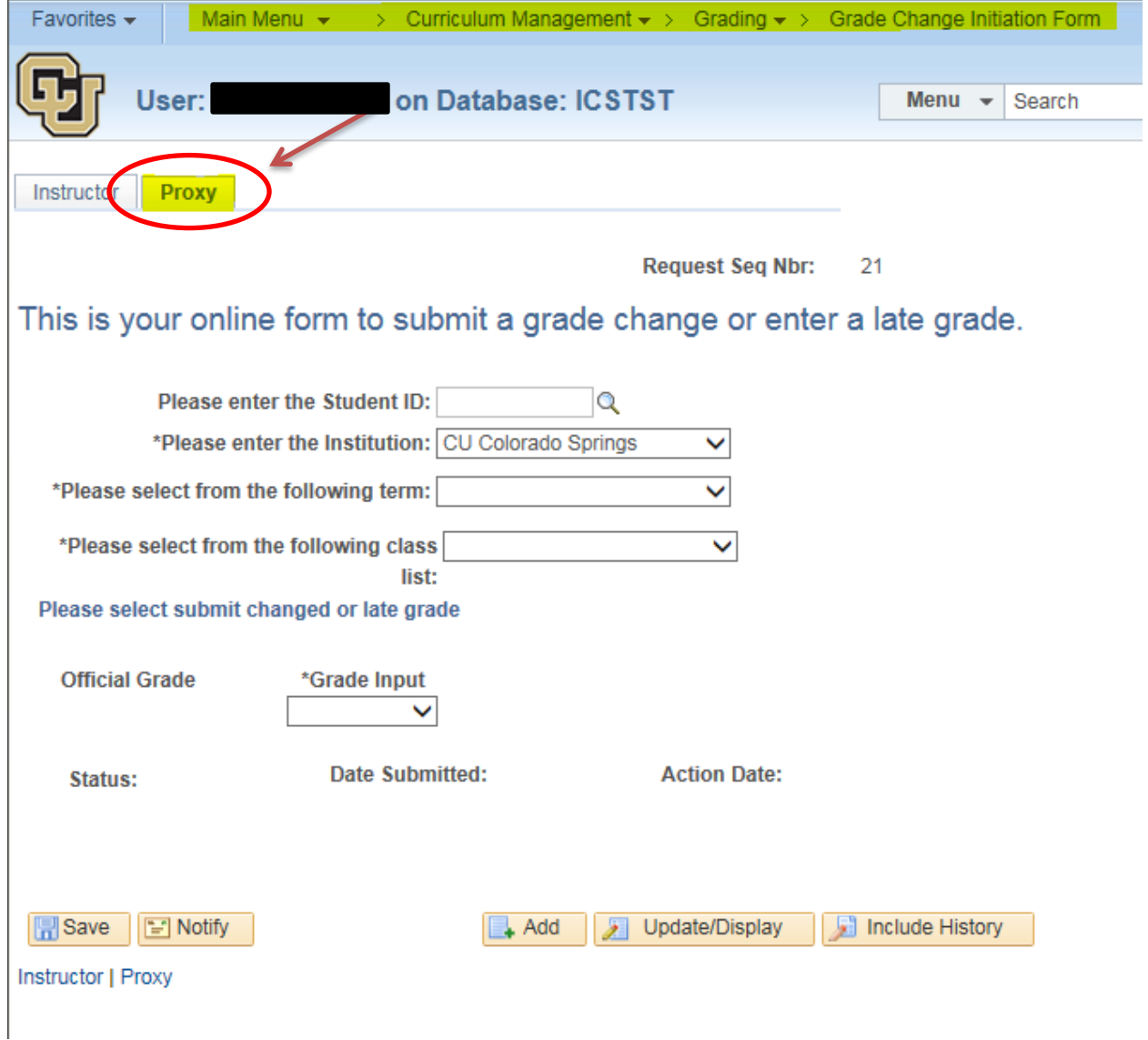

Enter the student's ID, the term, and select a class from the drop-down menu. Select the new grade from the Grade Input drop-down menu. Enter any comments in the Comment box.

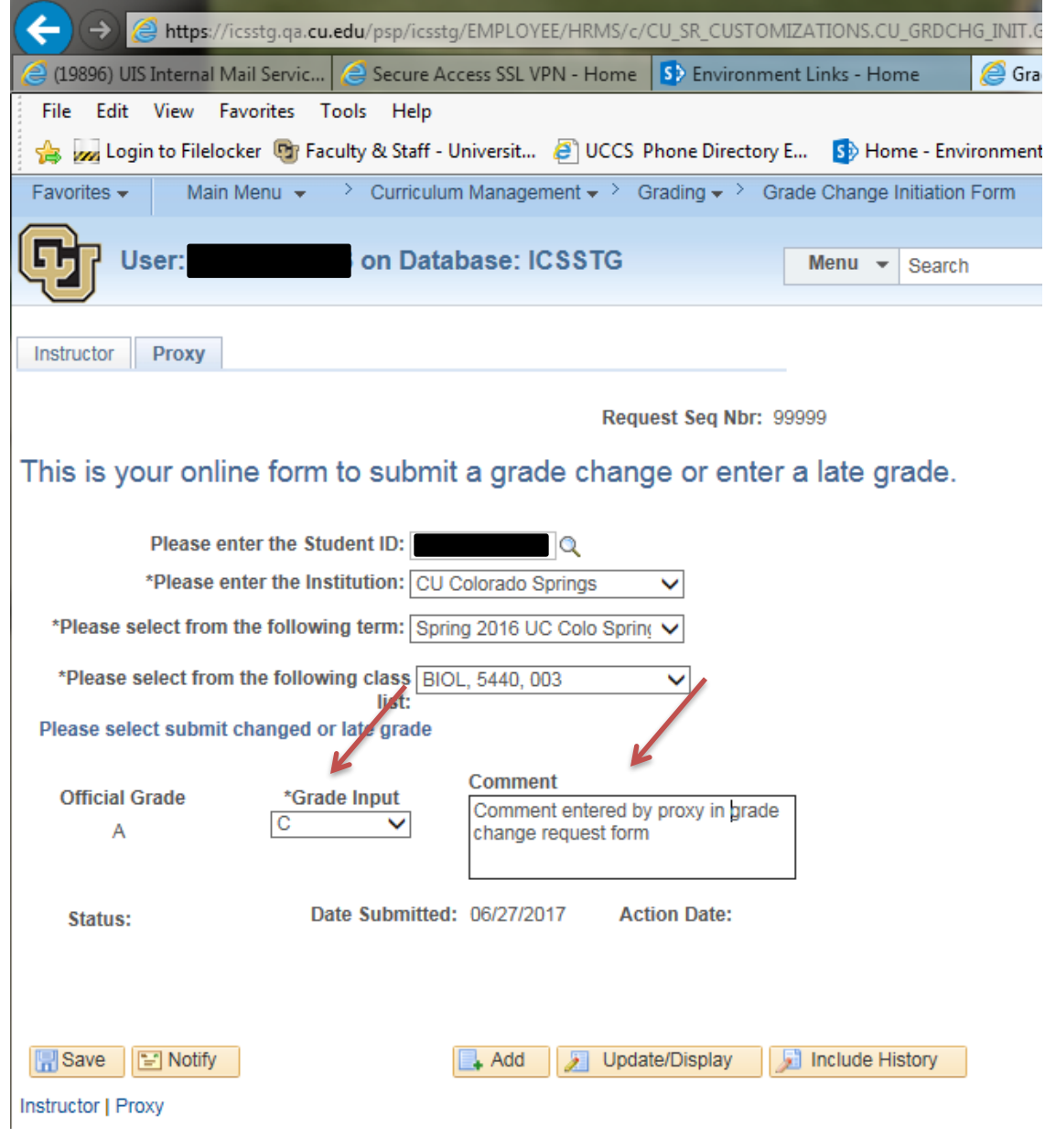

Click on Save. A new window opens.

On this screen, you can also type comments in the "More Information" box. You can overtype the message in the box, or add to it.

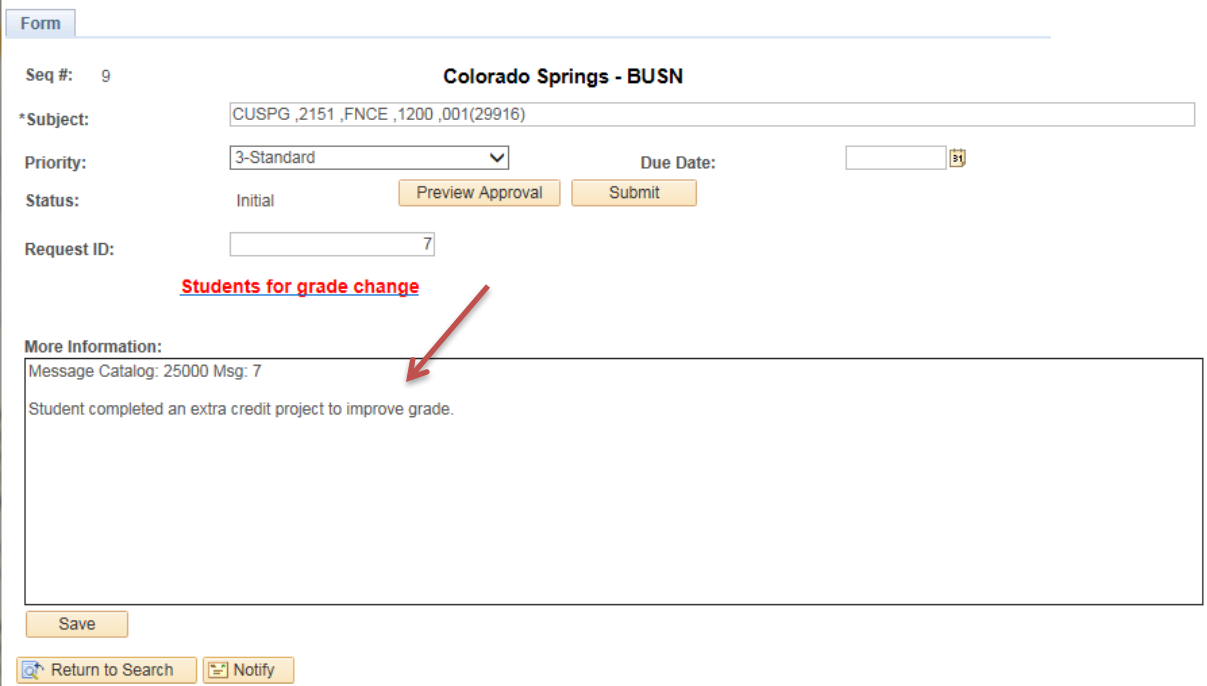

If you want to verify the student or grade information, click on "Students for grade change."

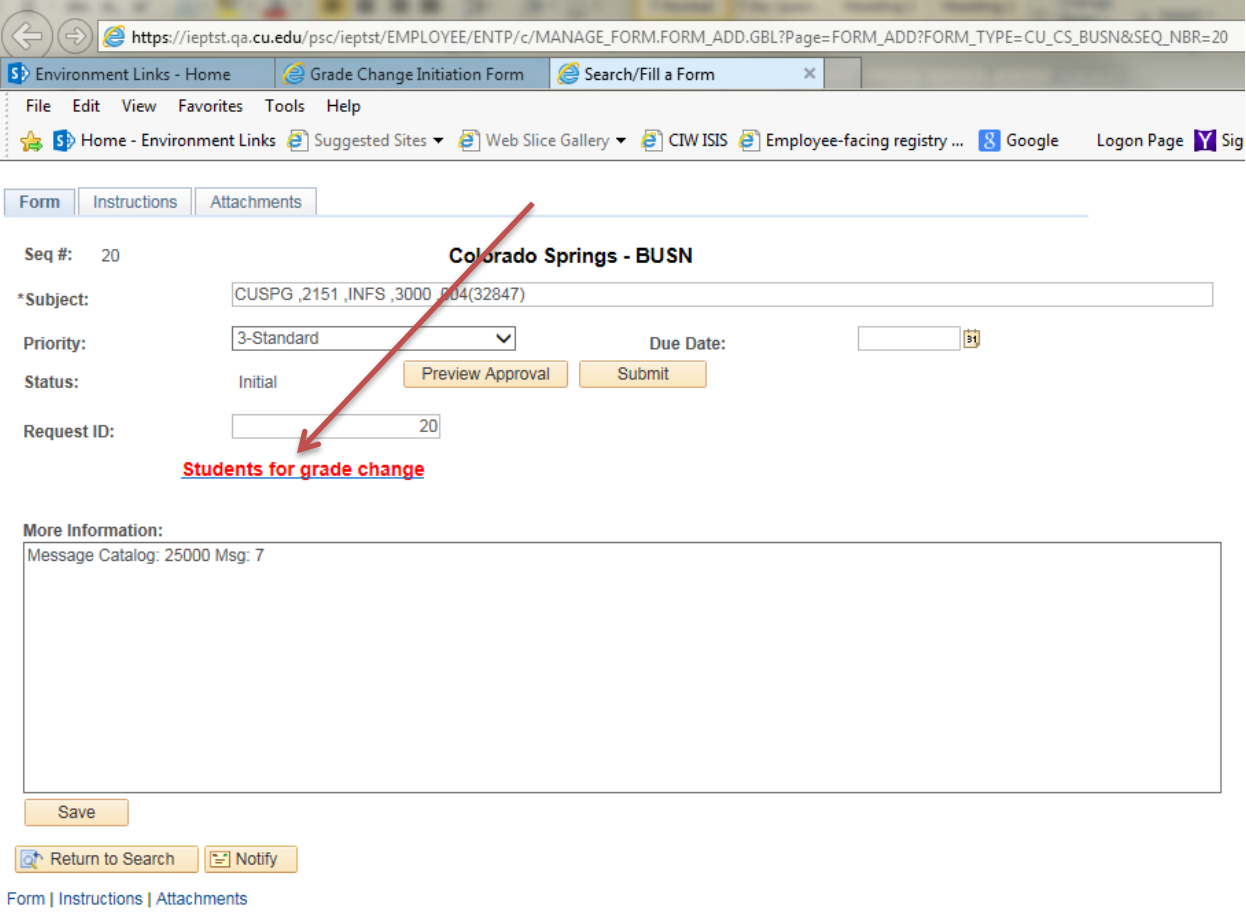

#### A new window opens:

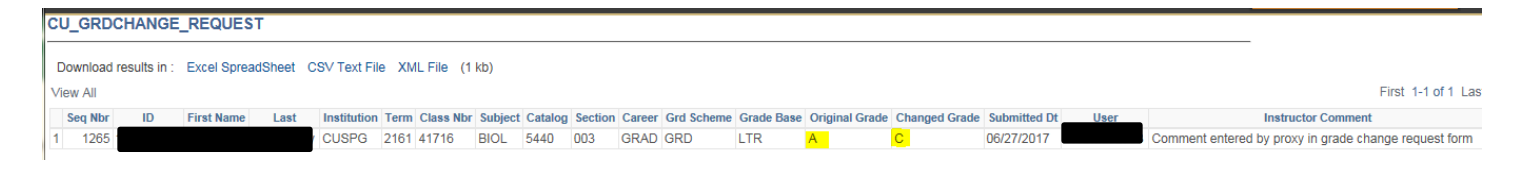

Close this window.

#### Click on Submit:

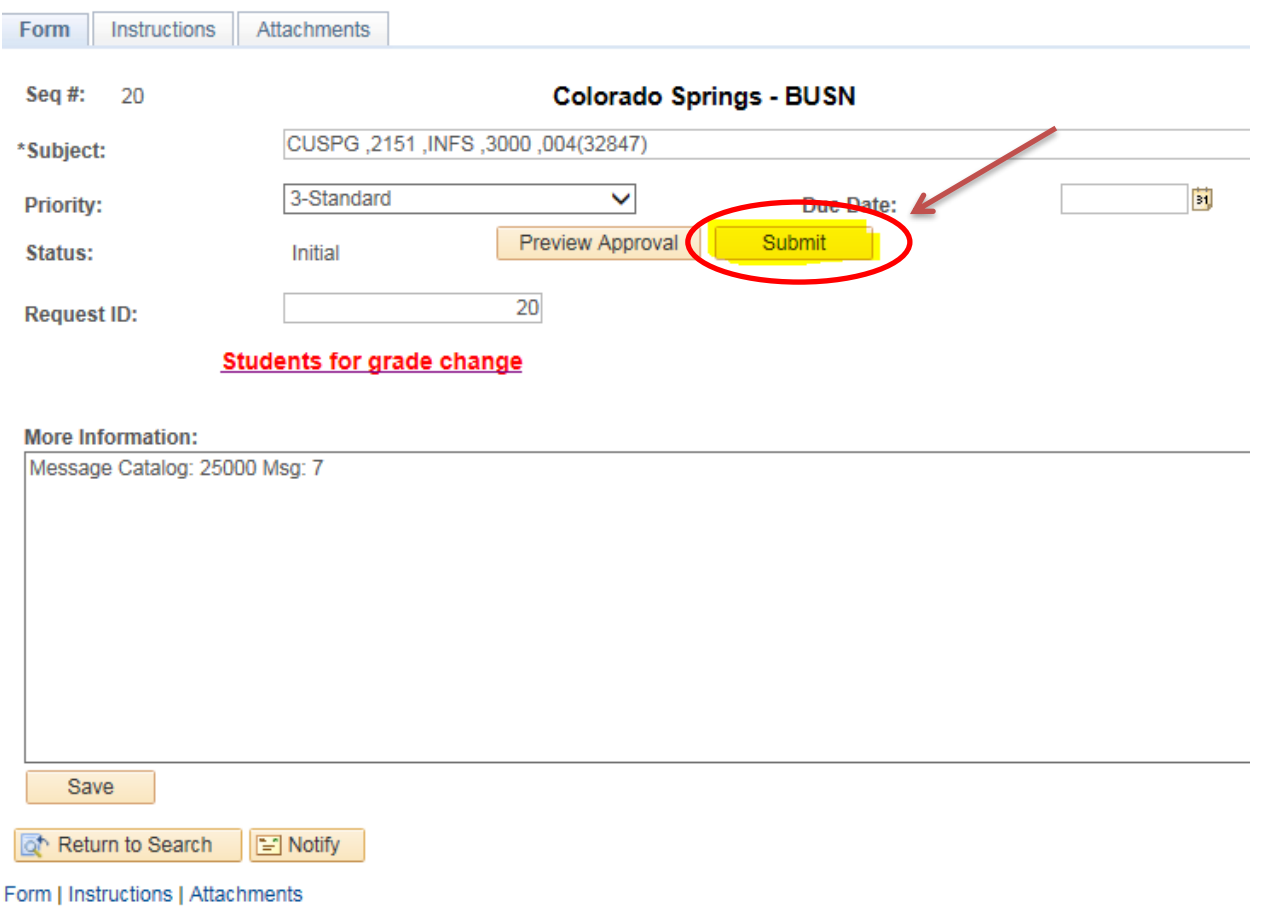

The next screen shows the routing of the request. In the example below, the request will go next to the CLAS Dean (or the person who is authorized to approve a grade change on the Dean's behalf). Click OK.

## **Colorado Springs - CLAS**

Subject CUSPG , 2161 , BIOL , 5440 , 003(41716)

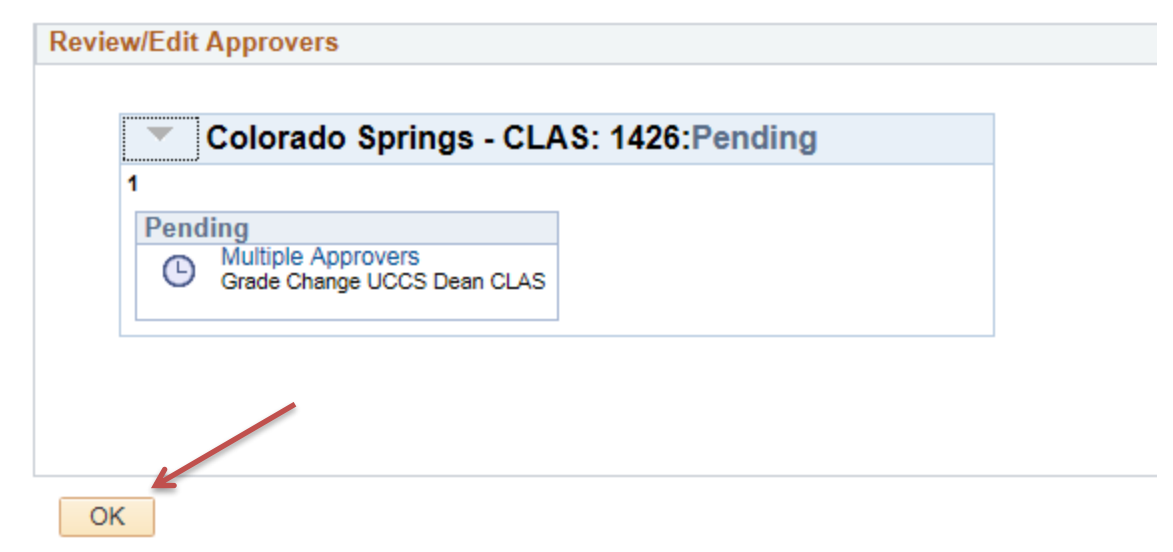

### Close this window.

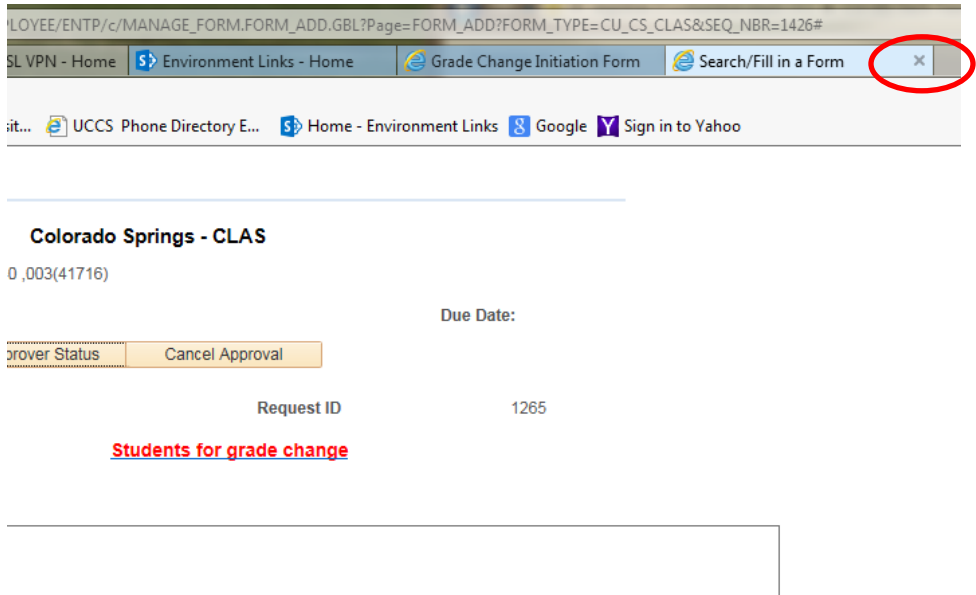

On the Grade Change Initiation Form, Sign out.

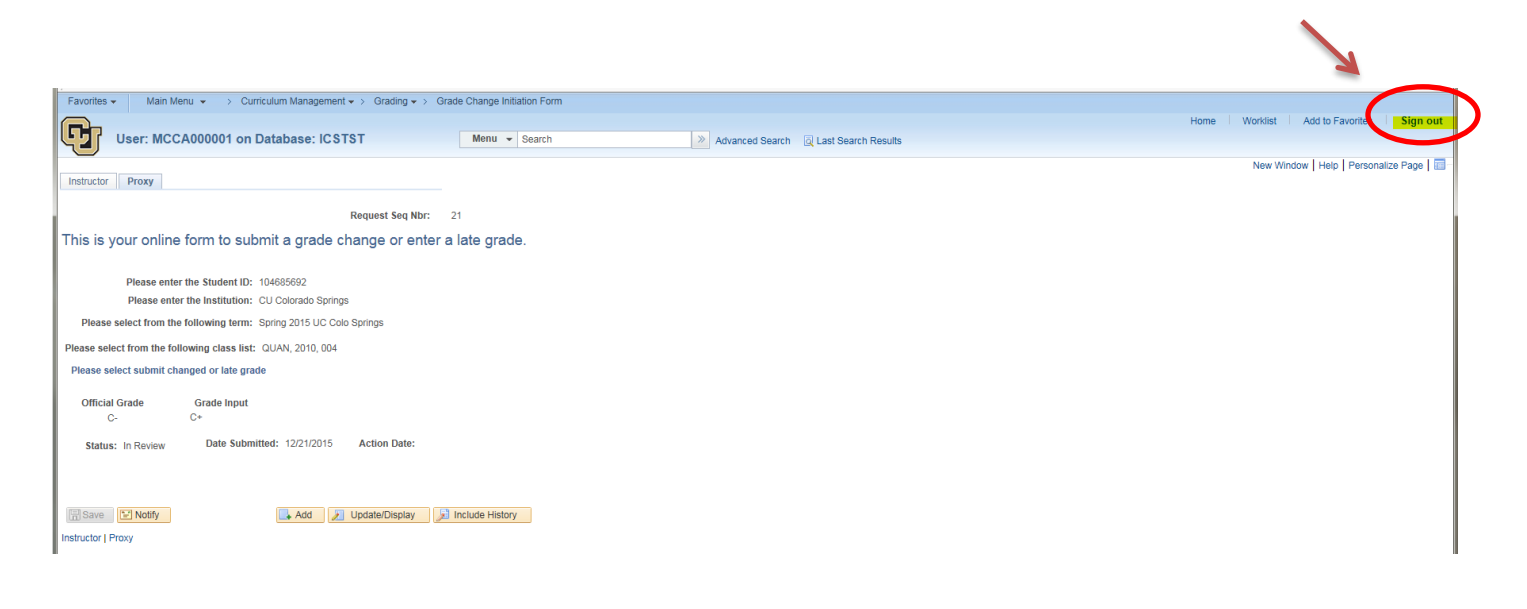

Your request will be routed to the Dean's office. Once your grade change request has been approved by the Dean's Office, you will receive an email informing you of the approval.

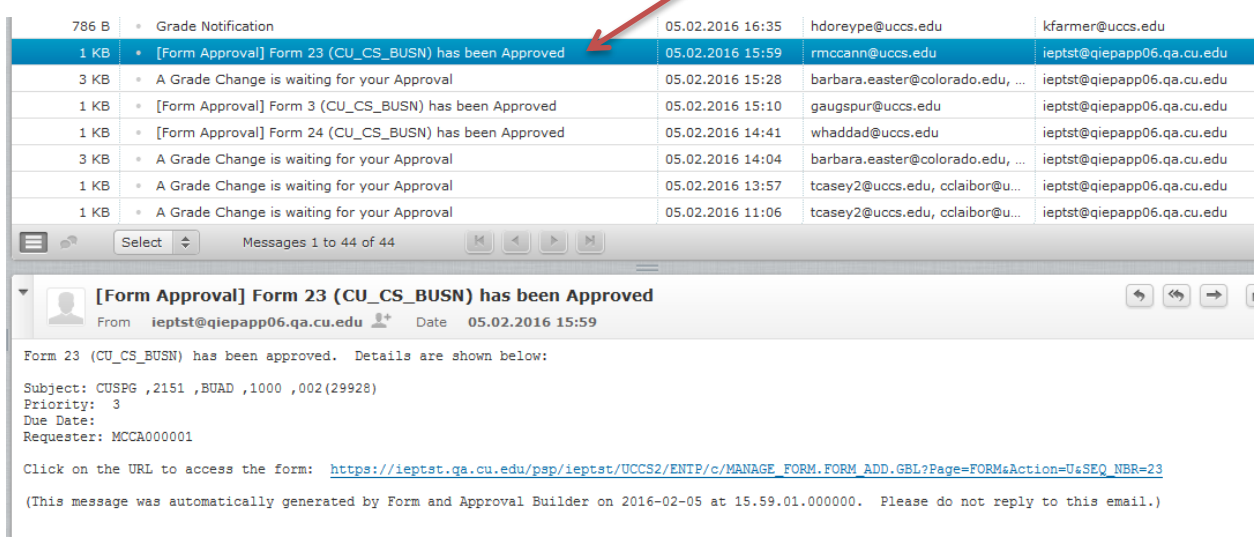

After approval, a batch job will run that actually changes the grade in the database. After the grade has been changed, a notification email will be sent to Advising, the student, the Dean's Office, and you, the initiator. If the class is a graduate level class, the Advising department has requested to *not* receive an email notification.

Below is an example of this email.

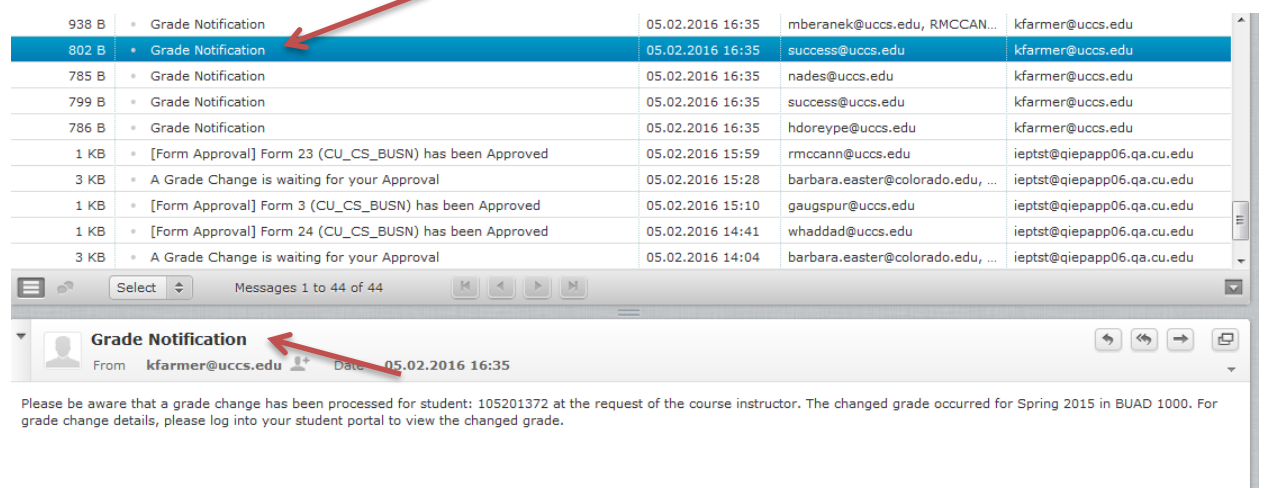

## If the Dean's Office or the Registrar's Office denies the request, you will receive an email notifying you of that.

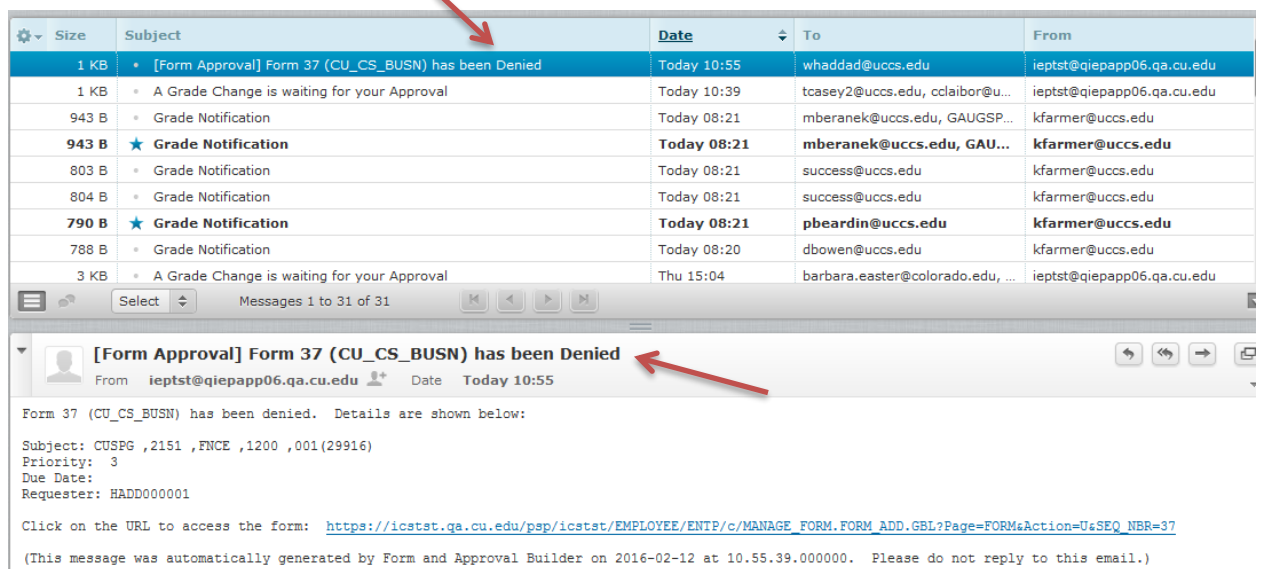

 $\overline{\phantom{a}}$ 

When a request has been denied, it will be processed by the nightly batch job, and the request will be withdrawn. Another request may be submitted once the batch process has taken the original request out of "in review" status. Subsequent requests would be submitted in the same way as the original request.